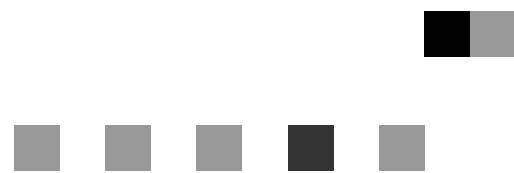

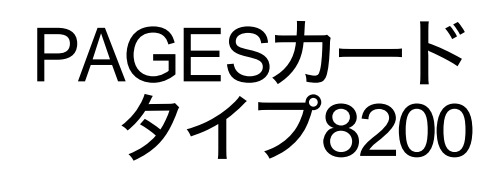

使用説明書

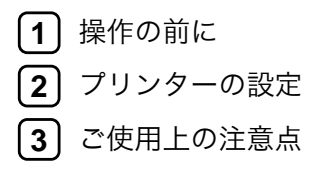

安全に正しくお使いいただくために、操作の前に必ずプリンター本体同梱の 『安全に正しくお使いいただくために』をお読みください。

# $\mathsf{\Pi}$  はじめに

このたびは本製品をお買い上げいただき、ありがとうございます。

この使用説明書は、プリンターをPAGESモードで使用するための設定方法、使用上の注意事項などを 説明しています。

ご使用の前に、この使用説明書を最後までよくお読みの上、正しくお使いください。また、この使用 説明書が必要になったとき、すぐに利用できるように保管してください。

## ■ 対象機種

本書の対象機種は次のとおりです。 •InfoPrint SP 8200

# ∩ 商標

☆IBMは、米国IBM Corporationの登録商標です。 ☆Microsoft,Windows,Windows NTは、米国マイクロソフト社の登録商標です。 ☆NEC, PR201は、日本電気(株)の登録商標です。 ☆その他の会社名、製品名は、各社の商標または登録商標です。

# 目次

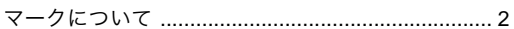

## 1. 操作の前に

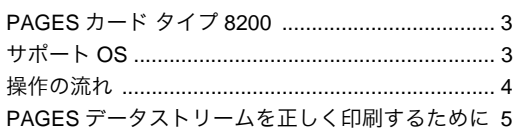

### 2. プリンターの設定

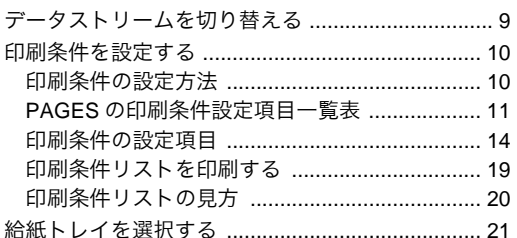

## 3. ご使用上の注意点

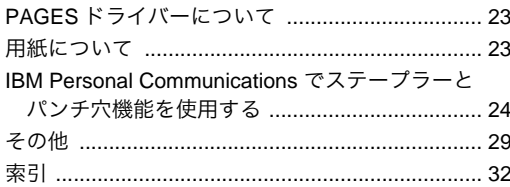

# <span id="page-3-1"></span><span id="page-3-0"></span>マークについて

本書で使われているマークには次のような意味があります。

## **个危険**

この表示を無視して、誤った取り扱いをすると、人が死亡または重傷を負う可能性が想定される内容 を示しています。冒頭にまとめて記載しますので、必ずお読みください。

## △注意

この表示を無視して、誤った取り扱いをすると、人が傷害を負う可能性が想定される内容をおよび物 的損害のみの発生が想定される内容を示しています。冒頭にまとめて記載しますので、必ずお読みく ださい。

※ 以上は、安全上のご注意についての説明です。

### 重要

誤って操作すると、紙づまり、データ消失などの原因になることがあります。必ず、お読みください。

### ■ 操作の前に

操作をする前に知っておいていただきたいこと、あらかじめ準備していただきたいことなどを説明し ています。

### 補足

操作するときに気を付けることや、操作を誤ったときの対処方法などを説明しています。

制限

数値の制限や組み合わせできない機能、機能が使用できない状態を説明しています。

### $\boldsymbol{\mathcal{S}}$  参照

参照先を示しています。

 $\lceil$  1

画面のキーの名称を示します。

# 【 】

操作部(画面を除く)のキーの名称を示します。

# 1. 操作の前に

# <span id="page-4-4"></span><span id="page-4-1"></span><span id="page-4-0"></span>PAGESカード タイプ8200

PAGESカードでは、558Xシリーズレーザー・プリンターで使用されているページ記述言語「PAGES」 をサポートします。印刷に関する条件を設定したり、設定した条件を保存することもできます。 PAGES機能をもつカードを取り付けると、以下のプリンターと同じように印刷することができます。

- 5589-L36 (PAGES)
- InfoPrint 1736J/1756J (PAGES)
- InfoPrint 40 (PAGES)

# <span id="page-4-3"></span><span id="page-4-2"></span>サポートOS

下記のOSで、PAGESデータストリームをご使用の場合には、PAGESプリンター・ドライバーをご使用 下さい。

Windows 2000 Windows XP Windows Vista Windows 7(32ビット対応版、64ビット対応版) Windows Server 2003 Windows Server 2008(32ビット対応版、64ビット対応版)

### 重要

PAGESカードをご使用いただくには、プリンター本体制御用ファームウェアバージョンが下記のバー ジョン以降である必要があります。

### V1.02

本体のアップデートは、サービス実施店にお問い合わせください。

• 確認方法

システム設定リストを印刷し、[プリンター ]のバージョンをご確認ください。

### $\boldsymbol{\mathcal{S}}$  参照

システム設定リストの印刷方法は、プリンター本体同梱CD-ROMに収録されている「ソフトウェアガ イド」を参照してください。

 $(1)$ 

# <span id="page-5-1"></span><span id="page-5-0"></span>操作の流れ

PAGESカードで印刷するときには、以下の操作を行ってください。

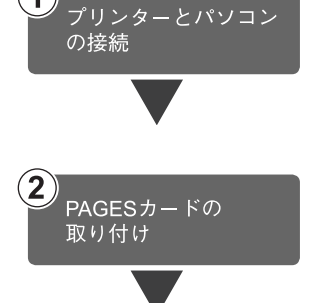

プリンターとパソコンが正しく接続されていることを確認しま す。

### $\boldsymbol{\mathcal{L}}$ 参照

接続については、プリンター本体同梱のCD-ROMに収録されて いるハードウェアガイドを参照してください。

PAGESカードをプリンターに取り付けます。

### $\boldsymbol{\mathcal{L}}$ 参照

PAGESカードの取り付け方法については、プリンター本体同梱 のCD-ROMに収録されているハードウェアガイド中のオプショ ンの設置方法が記載されている個所を参照してください。

### 重要

PAGESカードで正しく印刷を行なうためにプリンター・ドライ バーの設定変更が必要な場合があります。

詳しくは、P.5 「PAGES[データストリームを正しく印刷するため](#page-6-0) [に」を](#page-6-0)参照して下さい。

パソコンで印刷に関する設定を行います。

### $\boldsymbol{\mathcal{L}}$ 参照

ご使用の OS やアプリケーションのマニュアルを参照して設定 してください。PAGES ドライバーについては、第3章「PAGES ドライバーについて」を参照してください。

プリンターの操作パネルで「PAGES」を選択します。

### 重要

PAGESカードで正しく印刷を行なうためにプリンターの設定 変更が必要な場合があります。

詳しくは、P.5 「PAGES[データストリームを正しく印刷するた](#page-6-0) [めに」を](#page-6-0)参照して下さい。

### $\boldsymbol{\mathcal{L}}$ 参照

操作については、P.9 [「プリンターの設定」を](#page-10-2)参照してくださ い。

その他の設定については、P.10 [「印刷条件を設定する」](#page-11-2)を参 照してください。

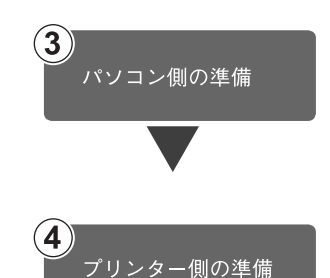

**1**

# <span id="page-6-1"></span><span id="page-6-0"></span>PAGESデータストリームを正しく印刷するために

PAGESカードで印刷する時は、データストリームとして「PAGES」を選択する必要があります。 通常データストリームは操作パネルを用いて選択しますが、それ以外の方法によって変更される場合 もあり、「PAGES」が選択されていない状態で「PAGES」の印刷コマンドを受信すると正しく印刷さ れない場合があります。

以下の内容に従い、正しく「PAGES」が選択出来るように設定してください。

### 必須

•「1.プリンターを立ち上げた時に「PAGES」が選択されるようにする」は、必ず行ってください。

推奨

- •「2.プリンター・ドライバーの"印刷後のエミュレーション"を設定する」を行ってください。
- •「3.エミュレーション検知機能を有効にする」は、「2.プリンター・ドライバーの"印刷後のエミュ レーション"を設定する」を行えない場合に行ってください。
- •「4.IBM Personal Communicationsを使用する場合」は、IBM Personal CommunicationsやClient Access を使用する場合に行ってください。

## 1.プリンターを立ち上げた時に「PAGES」が選択されるようにする

プリンターを立ち上げた時に「PAGES」が選択されるように、優先エミュレーションの設定を 「PAGES」にします。

- ■【メニュー】キーを押します。
- ■【▲】または【▼】キーを押して「システ ム設定」を選び【OK】キーを押します。

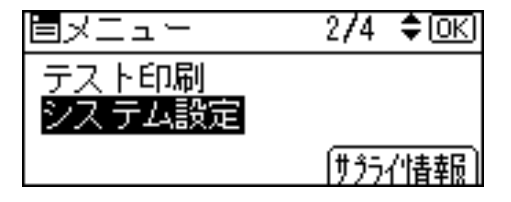

■ 【▲】または【▼】キーを押して「優先工 ミュレーション/プログラム」を選び【OK】 キーを押します。

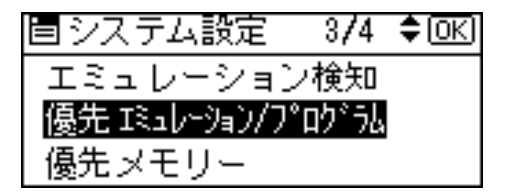

■ 【▲】または【▼】キーを押して「PAGES」 を選び【OK】キーを押します。

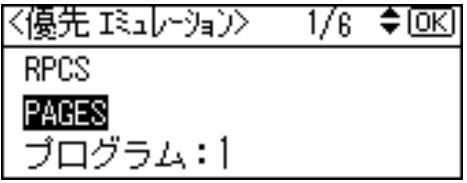

- 設定が確定し、約2秒後にBの画面に戻り ます。
- ■【メニュー】キーを押します。 通常の画面が表示されます。

## 2.プリンター・ドライバーの"印刷後のエミュレーション"を設定する

プリンター本体同梱のCD-ROMに入っているRPCSプリンター・ドライバーをご使用になって印刷さ れる場合、印刷が終わった後にプリンターのデータストリームの設定が「PAGES」以外のエミュレー ションに変わってしまう場合があります。

プリンター本体同梱のCD-ROMに入っているRPCSプリンター・ドライバーをご使用になる場合には、 "印刷後のエミュレーション"を「直前のエミュレーション」に設定してください。

"印刷後のエミュレーション"の設定方法は、プリンター・ドライバーのヘルプを参照ください。(本設 定が運用上出来ない場合、「3.エミュレーション検知機能を有効にする」を必ず設定してください。)

### 3.エミュレーション検知機能を有効にする

プリンターがPAGES以外で動作している状態で、「PAGES」コマンドを受信した場合「PAGES」モー ドへ切り換えるために設定します。

- ■【メニュー】キーを押します。
- ■【▲】または【▼】キーを押して「システ ム設定」を選び【OK】キーを押します。

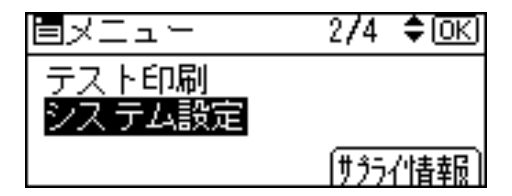

C【▲】または【▼】キーを押して「エミュ レーション検知」を選び【OK】キーを押し ます。

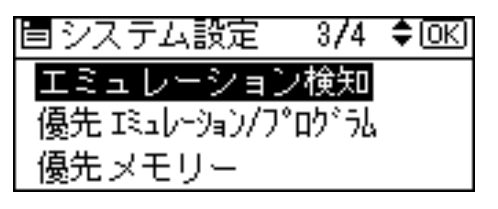

D【▲】または【▼】キーを押して「する」を 選び【OK】キーを押します。

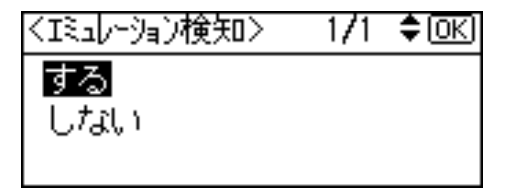

- ■設定が確定し、約2秒後にBの画面に戻り ます。
- ■【メニュー】キーを押します。 通常の画面が表示されます。
	- ◆ 補足
	- r 転送されるデータの種類によっては、正 しいエミュレーションに切り替わらな い場合があります。

**1**

# 4.IBM Personal Communicationsを使用する場合

IBM Personal CommunicationsやClient Accessをお使いの場合は、プリンター・セッションでご使用にな るPDF(PRINTER DEFINITION FILE)の"START\_JOB" Control CodeにPAGESの「エミュレーション設 定」コマンドを追加してPAGESを選択することを明示してください。

例) BEGIN\_MACROS ........... CDS EQU 1B 7E 12 00 01 11 END\_MACROS ........... /\*\*\*\*\*\*\*\*\*\*\*\*\*\*\*\*\*\*\*\*\*\*\*\*\*\*\*\*\*\*\*\*\*\*\*\*\*\*\*\*\*\*\*\*\*\*\*\*\*\*\*\*\*\*\*\*\*\*\*\*\*\*\*\*\*\*\*\*\*\*/ /\* \*/ Control Codes/\*\*\*\*\*\*\*\*\*\*\*\*\*\*\*\*\*\*\*\*\*\*\*\*\*\*\*\*\*\*\*\*\*\*\*\*\*\*\*\*\*\*\*\*\*\*\*\*\*\*\*\*\*\*\*\*\*\*\*\*\*\*\*\*\*\*\*\*\*\*/

START\_JOB=CDS INZ SEL LL6 P10

<span id="page-10-2"></span>2. プリンターの設定

# <span id="page-10-3"></span><span id="page-10-1"></span><span id="page-10-0"></span>データストリームを切り替える

データストリームを「PAGES」にします。

■【補助メニュー】キーを押します。

2 [▲] または [▼] キーを押して「エミュ レーション呼び出し」を選び、【OK】キー を押します。

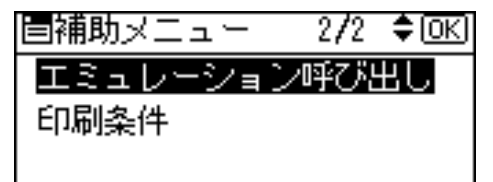

C【▲】または【▼】キーを押して「PAGES」 を選び、【OK】キーを押します。

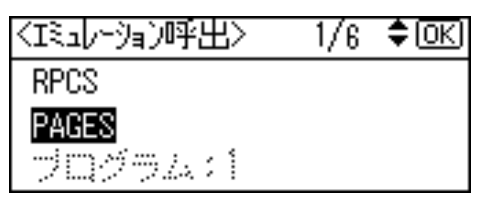

データストリームが切り替わり、次の画面が 表示されます。

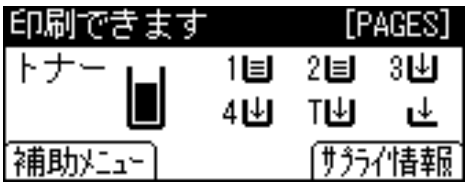

# <span id="page-11-2"></span><span id="page-11-0"></span>印刷条件を設定する

ご使用のパソコンに応じた印刷条件をプリン ターの操作パネルで設定できます。

# <span id="page-11-3"></span><span id="page-11-1"></span>印刷条件の設定方法

 $\boldsymbol{\mathcal{L}}$ 参照

操作パネルのキー操作については、プリン ター本体同梱のCD-ROMに収録されている ソフトウェアガイドを参照してください。

# ■【補助メニュー】キーを押します。

選択されているデータストリームがPAGES 以外のときは、PAGESに切り替えてくださ い。切り替える方法については、P.9[「データ](#page-10-1) [ストリームを切り替える」を](#page-10-1)参照してくださ い。

2 [▲] または [▼] キーを押して「印刷条 件」を選び、【OK】キーを押します。

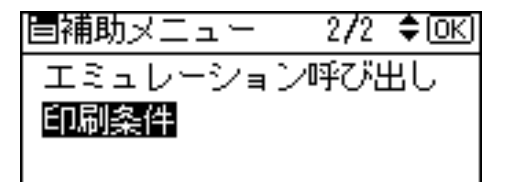

2 [▲] または [▼] キーを押して項目を選 び、【OK】キーを押して印刷条件を設定し ます。設定項目については、P.14[「印刷条](#page-15-0) [件の設定項目」](#page-15-0)を参照してください。

D【戻る】キーを数回押します。

通常の表示に戻ります。

### ◆ 補足

印刷条件を設定した後は、「テスト印刷」 で印刷条件リストを印刷し、内容を確認 してください。

# <span id="page-12-1"></span><span id="page-12-0"></span>PAGESの印刷条件設定項目一覧表

は工場出荷時の設定です。

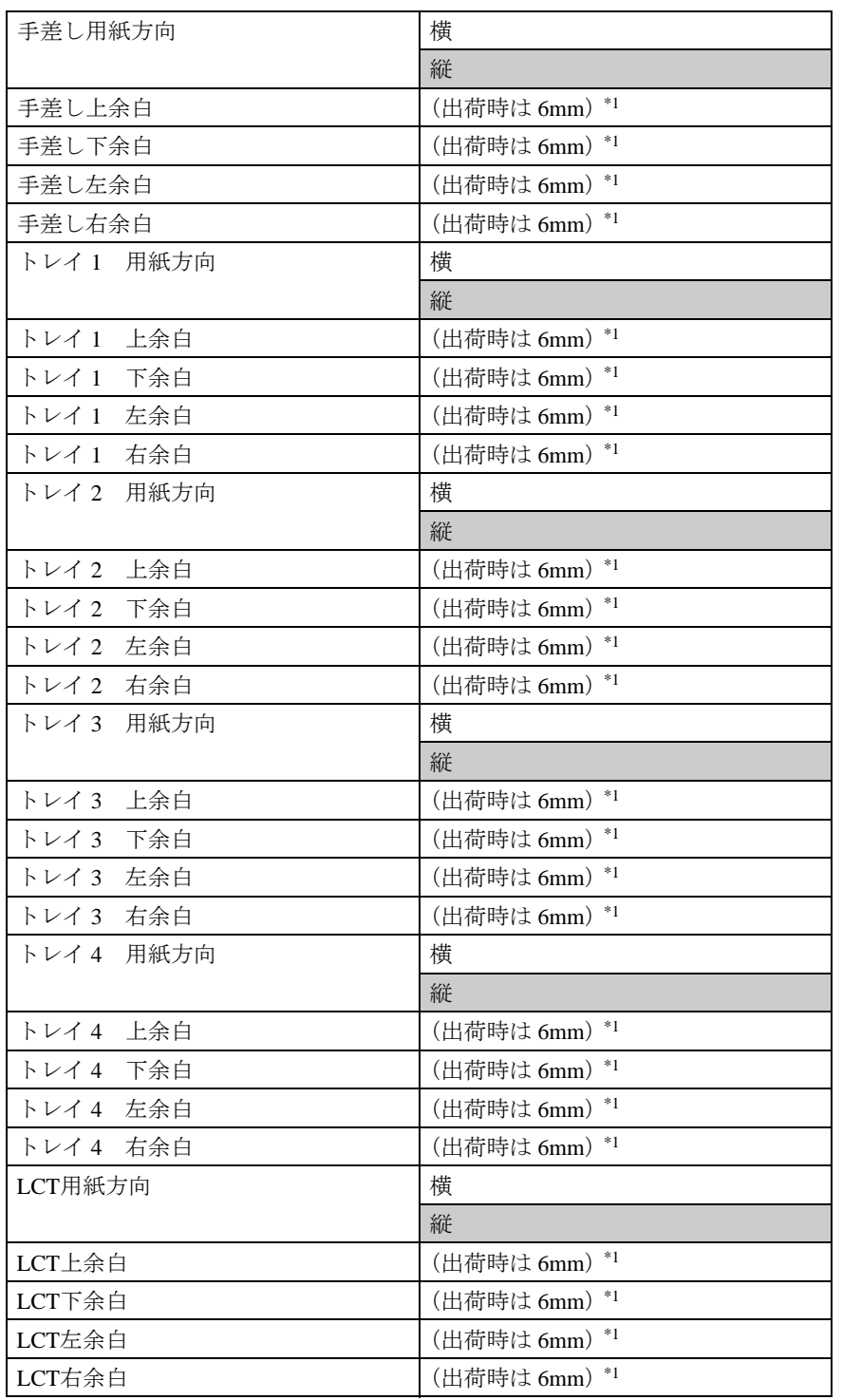

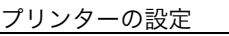

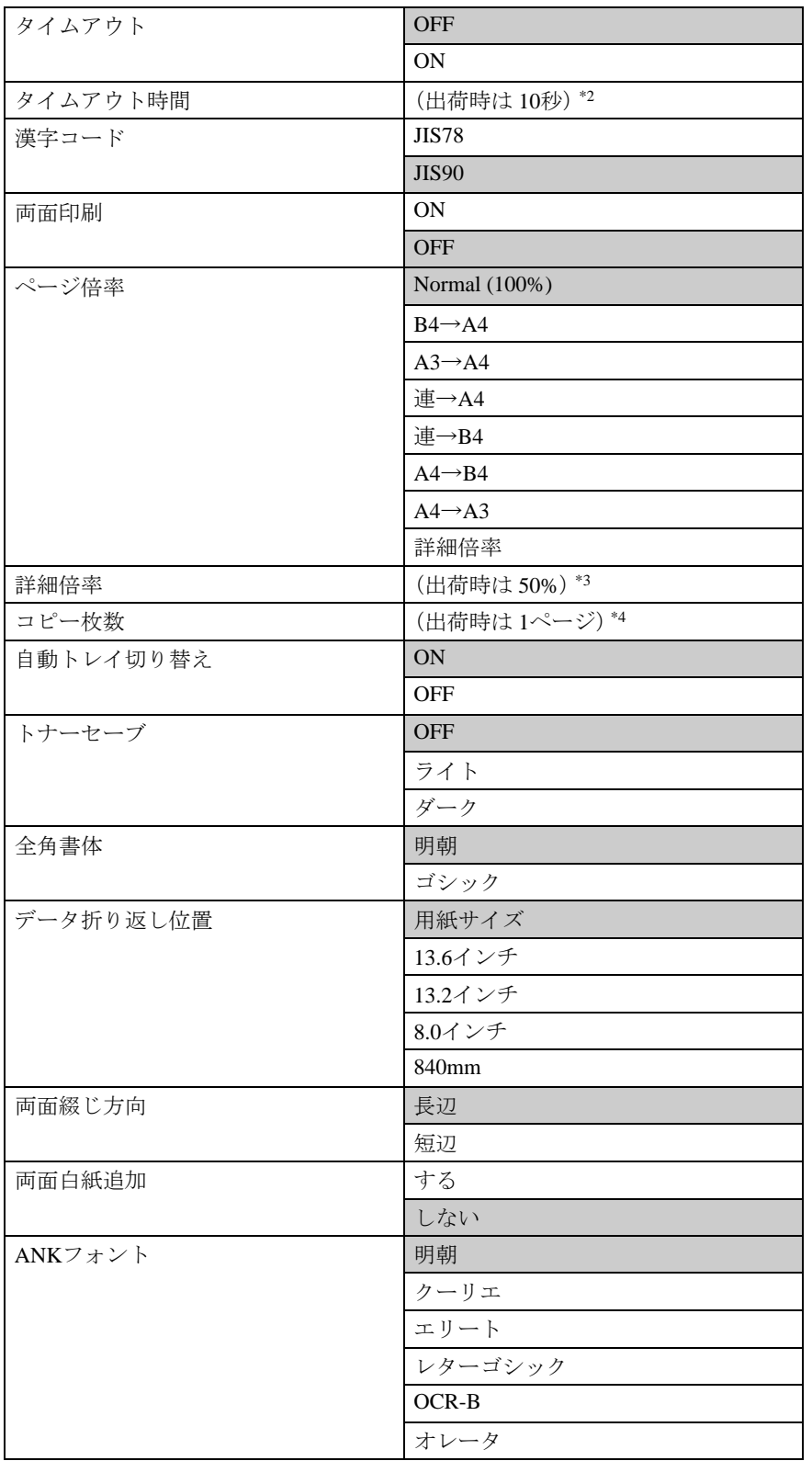

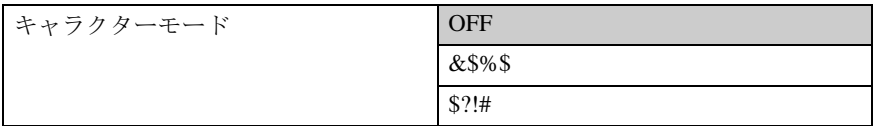

\*114mmから100mmの間で1mm刻みで設定できます。

過去との互換のため、"6mm"と設定した場合は内部的に"6.4mm"として処理されます。

\*210秒から1000秒の間で10秒刻みで設定できます。

\*350%から150%の間で1%刻みで設定できます。

\*41から255の間で1刻みで設定できます。

# <span id="page-15-1"></span><span id="page-15-0"></span>印刷条件の設定項目

ここでは印刷条件の設定項目を項目番号順に説明します。

用紙設定では、手差しトレイ、または、トレイ1、トレイ2、トレイ3、トレイ4、LCTから給紙 する用紙に関する設定を行います。次のような設定項目があります。

[手差し]

| [手差し<br>用紙方向]                                               | 前面給紙トレイ    | 用紙方向 |
|-------------------------------------------------------------|------------|------|
| [手差し<br>上<br>余白]                                            | 前面給紙トレイ    | 上余白  |
| [手差し<br>下<br>余白]                                            | 前面給紙トレイ    | 下余白  |
| [手差し<br>余白]<br>左                                            | 前面給紙トレイ    | 左余白  |
| [手差し<br>右<br>余白]                                            | 前面給紙トレイ    | 右余白  |
| $[hV11]$                                                    |            |      |
| [トレイ1<br>用紙方向]                                              | 第1給紙カセット   | 用紙方向 |
| $[\; \vdash \; \vdash \; \; \not \prec \; \; 1$<br>余白]<br>上 | 第1給紙カセット   | 上余白  |
| [トレイ1<br>余白]<br>下                                           | 第1給紙カセット   | 下余白  |
| $[\; \vdash \; \vdash \; \; \not \prec \; \; 1$<br>余白]<br>左 | 第1給紙カセット   | 左余白  |
| [トレイ1<br>右<br>余白]                                           | 第1給紙カセット   | 右余白  |
| $[\upharpoonright \cup \land 2]$                            |            |      |
| [トレイ2<br>用紙方向]                                              | 第2給紙カセット   | 用紙方向 |
| [トレイ2<br>上<br>余白]                                           | 第2給紙カセット   | 上余白  |
| [トレイ2<br>余白]<br>下                                           | 第2給紙カセット   | 下余白  |
| [トレイ2<br>余白]<br>左                                           | 第2給紙カセット   | 左余白  |
| [トレイ2<br>右<br>余白]                                           | 第2給紙カセット   | 右余白  |
| $[\upharpoonright \cup \land 3]$                            |            |      |
| [トレイ3<br>用紙方向]                                              | 第3給紙カセット   | 用紙方向 |
| 余白]<br>[トレイ3<br>上                                           | 第3給紙カセット   | 上余白  |
| [トレイ3<br>下<br>余白]                                           | 第3給紙カセット   | 下余白  |
| [トレイ3<br>余白]<br>左                                           | 第3給紙カセット   | 左余白  |
| 「トレイ3<br>余白]<br>右                                           | 第3給紙カセット   | 右余白  |
| $[\upharpoonright \cup \land 4]$                            |            |      |
| [トレイ4]<br>用紙方向]                                             | 第4給紙カセット   | 用紙方向 |
| 「トレイ4<br>上<br>余白]                                           | 第4給紙カセット   | 上余白  |
| [トレイ4<br>余白]<br>下                                           | 第4給紙カセット   | 下余白  |
| [トレイ4<br>余白]<br>左                                           | 第4給紙カセット   | 左余白  |
| [トレイ4<br>右<br>余白]                                           | 第4給紙カセット   | 右余白  |
| [ICT]                                                       |            |      |
| [LCT 用紙方向]                                                  | <b>LCT</b> | 用紙方向 |
| $[ICT L$ 余白]                                                | <b>LCT</b> | 上余白  |
| $[ICT$ 下 余白]                                                | <b>LCT</b> | 下余白  |
| [LCT 左 余白]                                                  | <b>LCT</b> | 左余白  |
| [LCT 右 余白]                                                  | <b>LCT</b> | 右余白  |

制限

トレイ3、トレイ4、LCTは、オプションの1000枚給紙テーブル、2000枚給紙テーブル、1200 枚増設トレイ等が装着されているときのみ表示されます。

### <span id="page-16-0"></span>用紙方向

印刷方向を設定します。

アプリケーションで印刷方向の設定ができる場合は、アプリケーションの設定が優先されます。 定型用紙の場合、用紙方向とは、用紙の長辺をデータに対し縦にとるか、横にとるかをいいます。

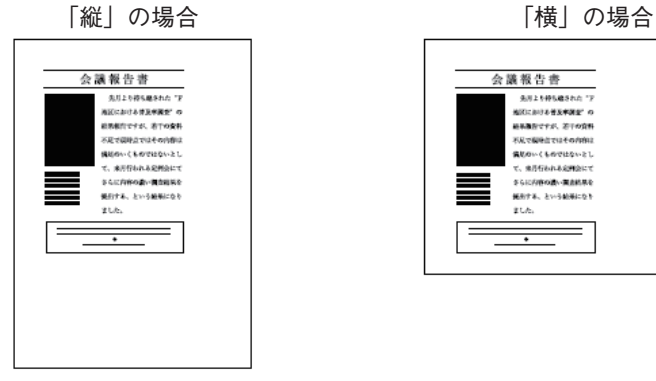

会議報告書 議 報告:書<br>- 先回と特に購入する<br>最近に利き者医学数学 の形<br>最も高度で行うことでの特に<br>-<br>COMPOME (ものではないとして、まだ行われる理想にできる<br>-<br>そのに内容の最も適性的にできないので、<br>-<br>そのに内容の最もないという結果になり<br>- $2LA$  $\overline{\phantom{a}}$ 

不定型用紙の場合、用紙方向とは、用紙のセット方向ではなく、給紙方向に対して文字が並ぶ方向 のことです。

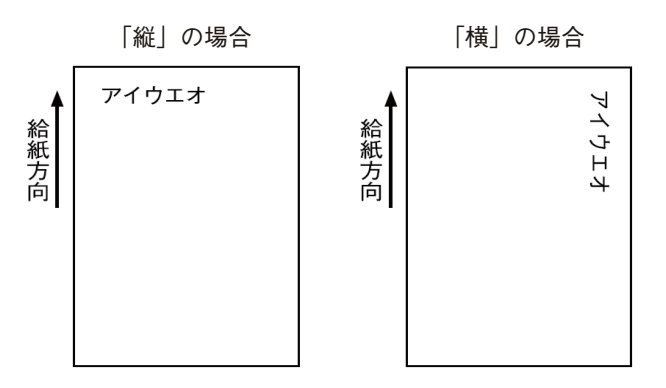

<span id="page-16-1"></span>v 余白

用紙の、データが印刷される部分を「印刷領域」、印字領域から用紙の端までの距離を「余白」と いいます。用紙には、次のように上下左右の余白が設定されています。

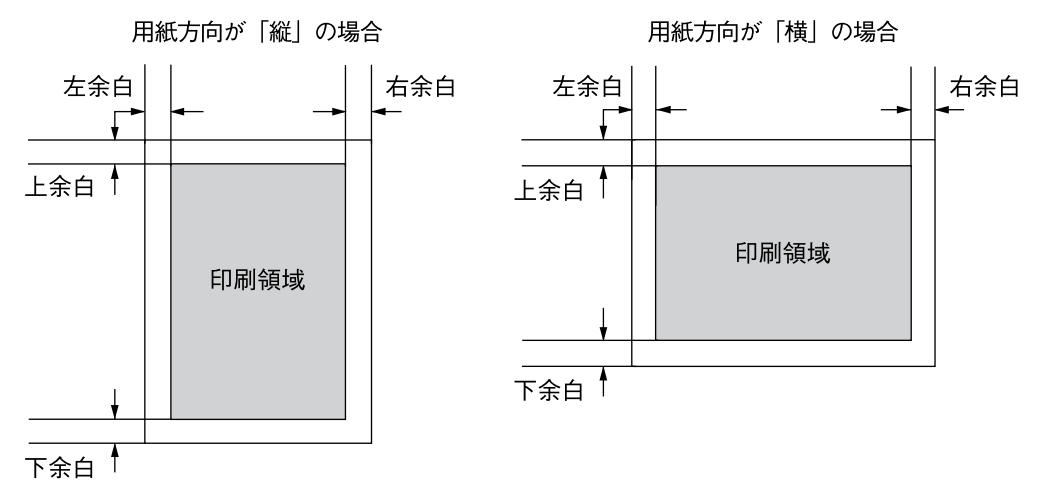

### <span id="page-17-2"></span>v タイムアウト

システム・ユニットから一定時間データが送られてこなかったときに、プリンター内に残っている データの印刷の取り消し、または強制排出を行うように設定します。

### <span id="page-17-3"></span>タイムアウト時間

タイムアウトを「ON」に設定すると、印刷の取り消し、または強制排出の時間を10秒単位で1000 秒まで設定できます。

### 漢字コード

<span id="page-17-0"></span>漢字コード並びをJIS78またはJIS90に設定します。

#### v 両面印刷

<span id="page-17-5"></span>両面印刷ユニットを使用して両面印刷するように設定します。

#### Ⅴ 両面とじ方向

<span id="page-17-6"></span>両面印刷の出力紙の綴じ方向を設定します。

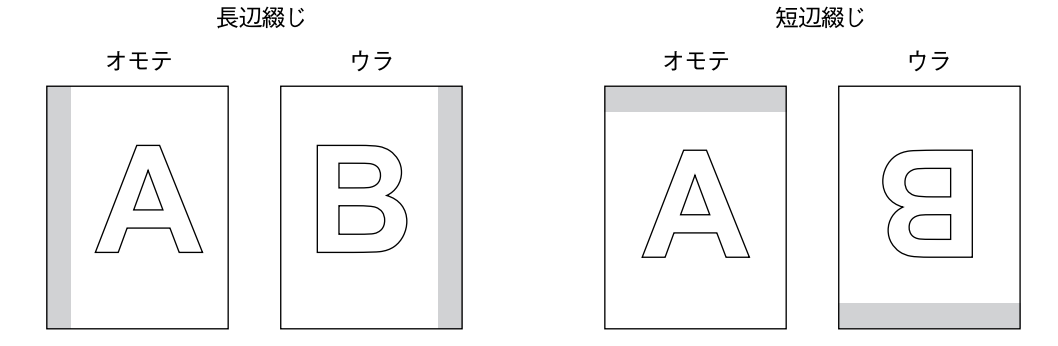

は綴じ位置を表します。

両面白紙追加

<span id="page-17-7"></span>両面印字に空白ページの追加を設定します。

ページ倍率

拡大・縮小印刷するときに設定します。

<span id="page-17-4"></span>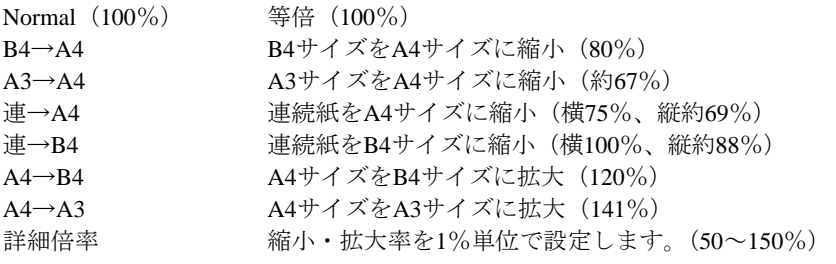

詳細倍率

<span id="page-17-1"></span>ページ倍率を「詳細倍率」に設定すると、縮小・拡大率を1%単位で設定します。(50 – 150%)

**2**

<span id="page-18-1"></span>コピー枚数

文書のコピー枚数(同じページを何枚印刷するか)を設定します。 設定範囲は1~255です。

制限

- アプリケーション・プログラムでコピー部数を設定している場合には、この設定は無視されま す。
- <span id="page-18-2"></span>v 自動トレイ切り替え

印刷中の給紙トレイの用紙がなくなった場合、ほかのトレイに自動的に切り替えるかどうかを設 定します。ただし、この項目の設定は、どちらのトレイにも同サイズ、同方向、同紙種の用紙がセッ トされている場合のみ有効です。

「ON」に設定すると、プリンターが自動的にトレイを切り替えます。

<span id="page-18-5"></span>「OFF」に設定すると、トレイの切り替えはしません。この場合は用紙を補給してください。

#### トナーセーブ

トナー・セーブ・モードを切り替えます。 トナー・セーブ・モードを選択すると、印刷濃度が薄くなります。その結果、トナーの消費量を減 らし、トナー・カートリッジの寿命を延ばすことができます。 トナー・セーブ・モードの印刷濃度は2段階から選択できます。 •「ダーク」に設定するとトナーを節約して印刷します。やや薄めに印刷されます。 •「ライト」に設定するとダークよりさらにトナーを節約して印刷します。薄めに印刷されます。

<span id="page-18-3"></span>全角書体

全角文字の書体を設定します。 明朝体 日本語レーザー・プリンター01234 ゴシック 日本語レーザー・プリンター01234

制限

<span id="page-18-4"></span>アプリケーション・プログラムで文字書体を設定している場合には、この設定は無視されます。

#### データ折り返し位置

システム・ユニットから送られるデータによっては、印刷領域を超える文字データは次の行に折り 返して印刷されます。「データ折り返し位置」では、この折り返し印刷の位置を設定します。 用紙サイズ 印字領域の端で折り返します。

- 13.6インチ 13.6インチ(約34.5cm)で折り返します。
- 13.2インチ 13.2インチ(約33.5cm)で折り返します。 8.0インチ 8インチ(約20.3cm)で折り返します。
- 840mm 840mmで折り返します。

### <span id="page-18-0"></span>v ANKフォント

半角書体。制御コマンドで書体を指定しないときに印刷される、英数カナ文字の書体を設定しま す。

明朝 全角書体がゴシックに設定されているときは、明朝の 代わりにゴシックが表示されます。

クーリエ エリート レターゴシック  $OCR - B$ 

オレータ

#### <span id="page-19-0"></span>v キャラクターモード

通常16進数で表記されるプリンター用コマンドを、キャラクターで記述してプリンターへ送信し、 制御する場合に使用します。

この機能を使用することにより、IBM 3270PCまたはIBM 5250PC経由で、直接送ることが可能 となります。このような使用環境で印刷する場合は、開始宣言文字列を「&\$%\$」か「\$?!#」 のどちらかに設定します。このような使用環境でない場合は、OFFのままでご使用ください。

- OFF キャラクター・モードを設定しない
- &\$%\$ 開始宣言文字列に&\$%\$を使う
- \$?!# 開始宣言文字列に\$?!#を使う
- [使用例] '&\$%\$'に設定した場合
	- &\$%\$ 0006 1B 7E 50 00 01 01 開始宣言文字列 長さ 横書指定コマンド をプリンターへ送信したとき、用紙方向の設定値「横」へ変わります。

# <span id="page-20-1"></span><span id="page-20-0"></span>印刷条件リストを印刷する

現在設定されている印刷条件の一覧を印刷し て、確認できます。

### 補足

印刷条件リストを印刷するときは、A4サイズ の用紙を選択することをお勧めします。

## ■【メニュー】キーを押します。

選択されているデータストリームがPAGES 以外のときは、PAGESに切り替えてくださ い。切り替える方法については、P.9[「データ](#page-10-1) [ストリームを切り替える」を](#page-10-1)参照してくださ い。

2【▲】または【▼】キーを押して「テスト印 刷」を選び、【OK】キーを押します。

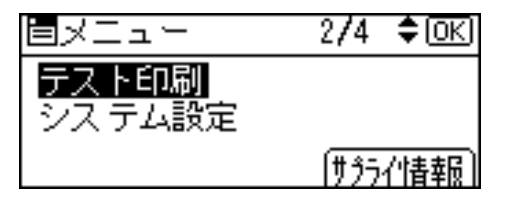

テスト印刷のメニューが表示されます。

■【▲】または【▼】キーを押して「印刷条件 リスト」を選び、【OK】キーを押します。

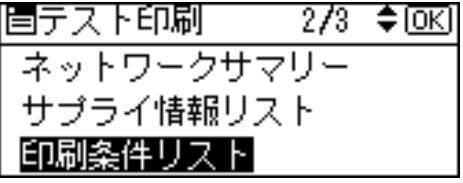

印刷条件一覧が印刷されます。

# ■【メニュー】キーを押します。

通常の画面に戻ります。

# <span id="page-21-1"></span><span id="page-21-0"></span>印刷条件リストの見方

PAGESの印刷条件リストの印刷例を示します。

ご使用のプリンターの設定や状態により、ここに示す例と異なる結果が出る場合があります。

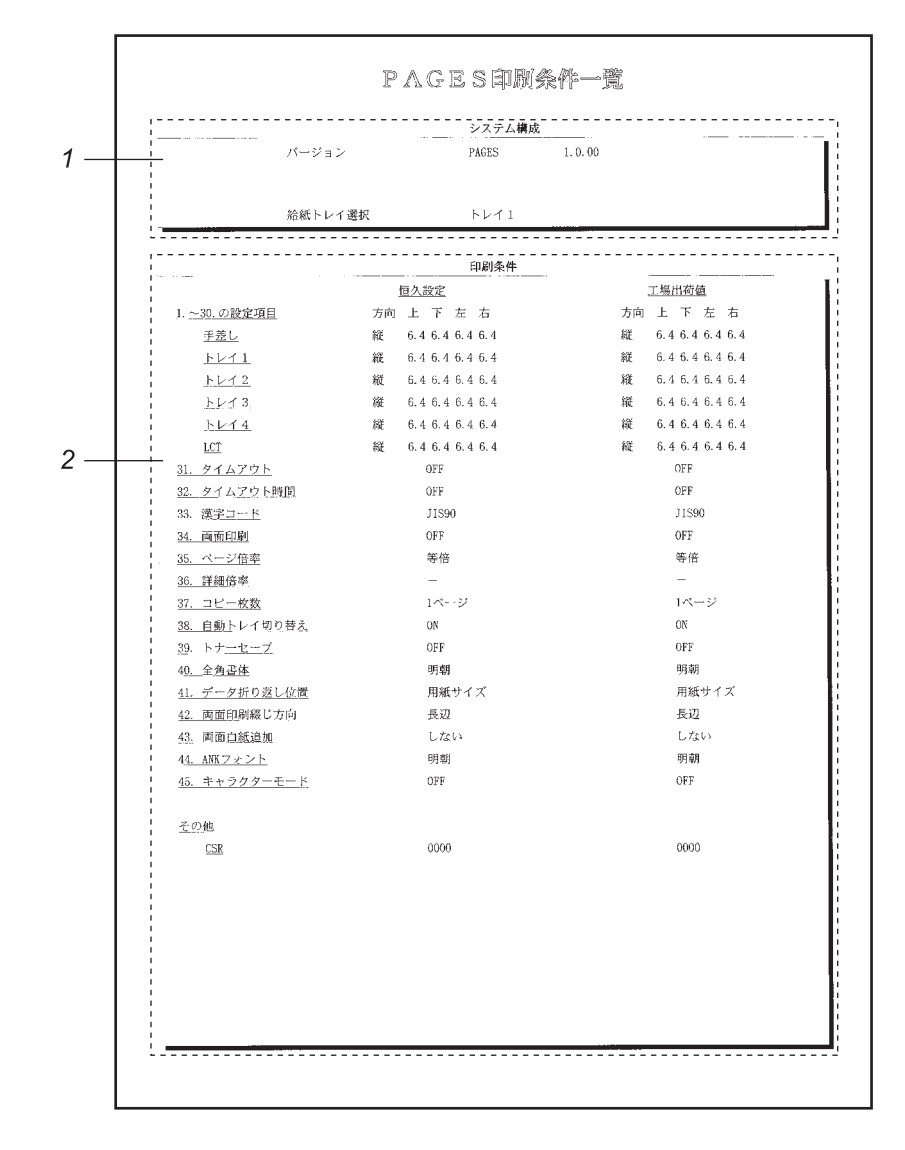

### *1.*システム構成

プリンター内部の情報です。バージョン、給 紙トレイ選択状況が印刷されます。

### *2.*印刷条件

印刷条件の各設定項目に設定されている値 が印刷されます。

# <span id="page-22-1"></span><span id="page-22-0"></span>給紙トレイを選択する

操作パネルで給紙トレイを選択することができ ます。

■【補助メニュー】キーを押します。

選択されているデータストリームがPAGES 以外のときは、PAGESに切り替えてくださ い。切り替える方法については、P.9[「データ](#page-10-1) [ストリームを切り替える」を](#page-10-1)参照してくださ い。

2【▲】または【▼】キーを押して「給紙トレ イ」を選び、【OK】キーを押します。

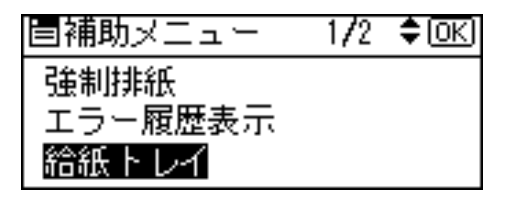

2【▲】または【▼】キーを押して選択するト レイを選び、【OK】キーを押します。

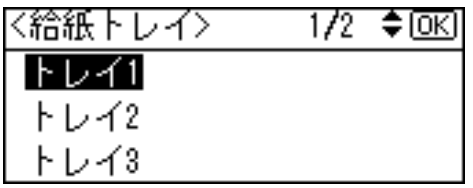

給紙トレイが選択されます。

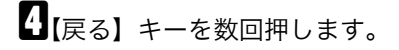

通常の画面に戻ります。

# 3. ご使用上の注意点

# <span id="page-24-1"></span><span id="page-24-0"></span>PAGESドライバーについて

PAGESカードを導入し、WindowsアプリケーションからPAGESデータストリームをご使用になる 場合は、プリンター本体同梱のCD-ROMに収録されているPAGESプリンター・ドライバーを選択 してください。(サポートOSについては、P.3[「サポート](#page-4-3)OS」を参照してください)

PAGESプリンター・ドライバーはプリンター本体同梱のCD-ROMの以下フォルダーに収められて います。

### \DRIVERS\PAGES

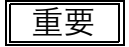

このドライバー以外では動作確認をしておりませんので、必ずこのドライバーをお使いください。

InfoPrint 40のプリンター・ドライバーで使用可能な詳細オプションのうち、以下の機能については 本ドライバーでは対応しておりません。

• 空白ページ

# <span id="page-24-2"></span>用紙について

表裏の区別がある用紙への両面印刷について

表裏の区別がある用紙への両面印刷時に、最終ページの印刷面が逆になってしまう場合がありま す。この場合は「レターヘッド紙設定」を変更することにより問題解決できる場合があります。「レ ターヘッド紙設定」の詳細については、ソフトウェアガイドをご参照下さい。

m 不定形のサイズについて

本オプションを導入してPAGESモードで印刷を行う場合、用紙サイズ[不定形]でご使用できる最 大サイズは"ヨコ 297mm"、"タテ 432.0mm"となります。

# <span id="page-25-0"></span>IBM Personal Communications でステープ ラーとパンチ穴機能を使用する

IBM Personal CommunicationsやClient Accessで、ステープラーやパンチ穴機能をご使用になる場合、 PDF (PRINTERDEFINITION FILE) のMACRO、START\_JOBおよびEND\_JOBに、以下の記述を追加し てください。

### 制限

ステープラーおよびパンチ穴指定は、オプションの3000枚フィニッシャー装着時のみ有効です。 また、ステープラー機能に関しては、オプションの拡張HDD、もしくはSDRAMモジュールの装着も必 要です。

## 1. 共通設定(どちらの機能を使う場合でも、必ず記述してください)

#### BEGIN MACOROS

........

........

........

PJS EQU 1B % - 1 2 3 4 5 X @ P J L 20 0D 0A @ P J L 20 J O B 20 0D 0A PJE EQU 1B % - 1 2 3 4 5 X @ P J L 20 0D 0A @ P J L 20 E O J 20 0D 0A @ P J L 20 R E S E T 20 0D 0A 1B % - 1 2 3 4 5 X PGS EQU @ P J L 20 E N T E R 20 L A N G U A G E 20 = 20 P A G E S 20 0D 0A

END\_MACROS

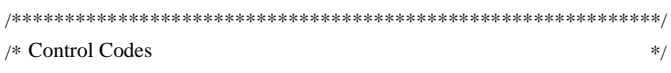

/\*\*\*\*\*\*\*\*\*\*\*\*\*\*\*\*\*\*\*\*\*\*\*\*\*\*\*\*\*\*\*\*\*\*\*\*\*\*\*\*\*\*\*\*\*\*\*\*\*\*\*\*\*\*\*\*\*\*\*\*\*/

START\_JOB=PJS PGS CDS INZ

END\_JOB=INZ PJE

※START\_JOBにおけるPJSは、必ず一番先頭に記述してください。また、END\_JOBにおけるPJEは必 ず一番最後に記述してください。

# 2. ステープラーを使用する場合

#### BEGIN MACOROS

........

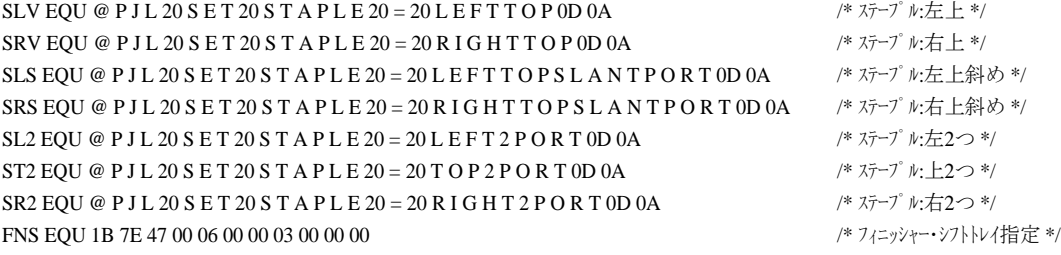

#### ........

#### END\_MACROS

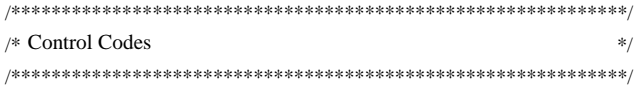

START\_JOB=PJS SLV PGS CDS INZ FNS /\* 左上垂直指定の場合 \*/

#### ........

#### END\_JOB=INZ PJE

※上記の綴じ方のうち、必要なものを1つ記述してください、同時に2種類の綴じ方を指定しないで ください。

### 重要

ステープラーを使用する場合の排出トレイは、必ずフィニッシャー・シフトトレイを指定してくださ い。

## 3. パンチ穴機能を使用する場合

#### BEGIN MACOROS

........

........

........

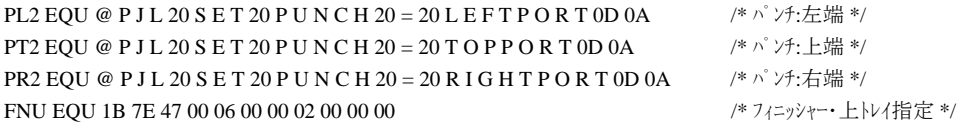

#### END\_MACROS

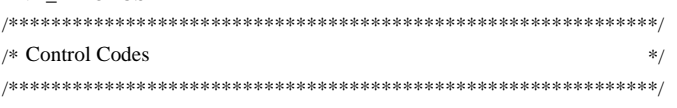

START\_JOB=PJS PL2 PGS CDS INZ FNU /\* パンチ左端指定の場合 \*/

END\_JOB=INZ PJE

### 重要

パンチ穴機能を使用する場合の排出トレイは、必ずフィニッシャー・シフトトレイもしくはフィニッ シャー・上トレイを指定してください。また、穴をあける位置によって、排出される印刷方向が変わる 場合があります。

<sup>※</sup>上記のパンチ方法のうち、必要なものを1つ記述してください、同時に2種類のパンチ方法を指定 しないでください。

# 4. ステープラー、パンチ穴の指定について

用紙サイズ、用紙のセット方向によって、ステープラーの綴じ位置、パンチ穴位置、またそれぞれの 組み合わせにおいて指定制限があります。

• ステープル機能

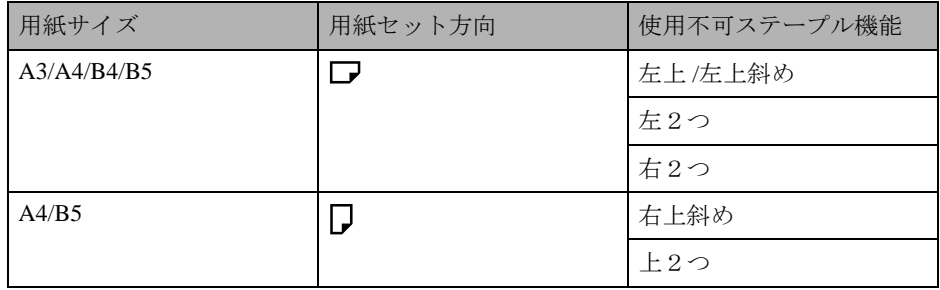

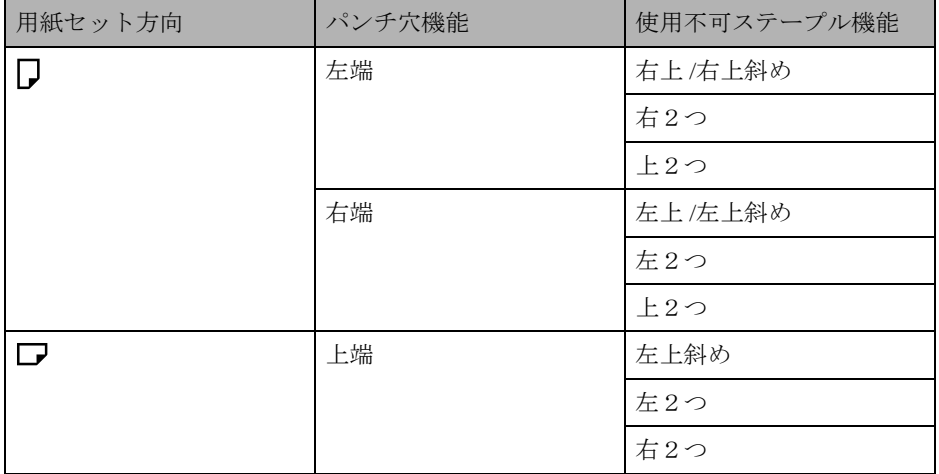

### • パンチ穴機能

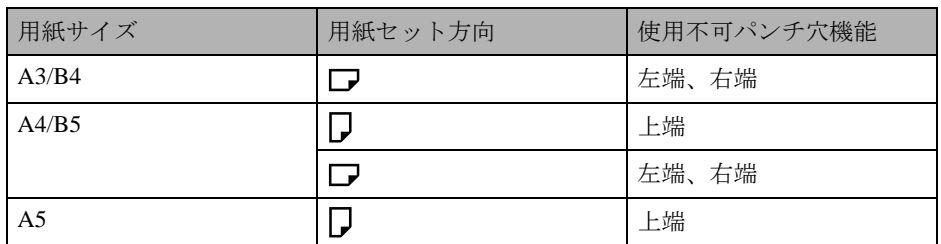

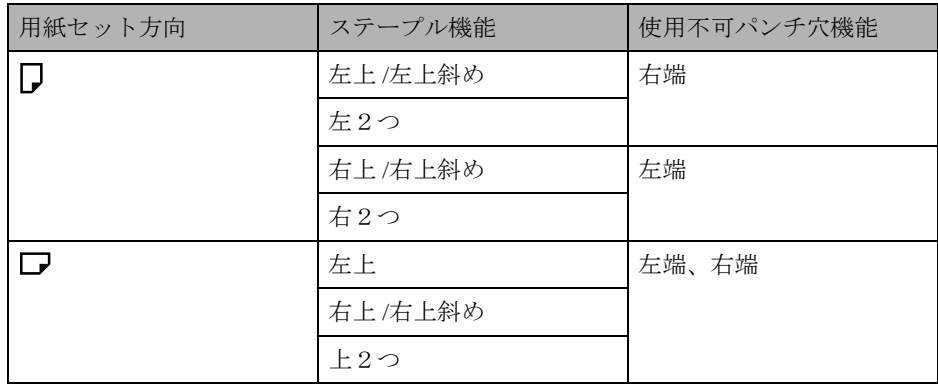

# <span id="page-30-0"></span>その他

PAGESカードを使用する上での558Xレーザー・プリンターおよびInfoPrint 40との主な相違点 下の表は、PAGESカードを搭載したInfoPrint SP 8200をご使用になる上で、従来の558Xレーザー・ プリンターおよびInfoPrint 40との違いにより留意すべき点です。

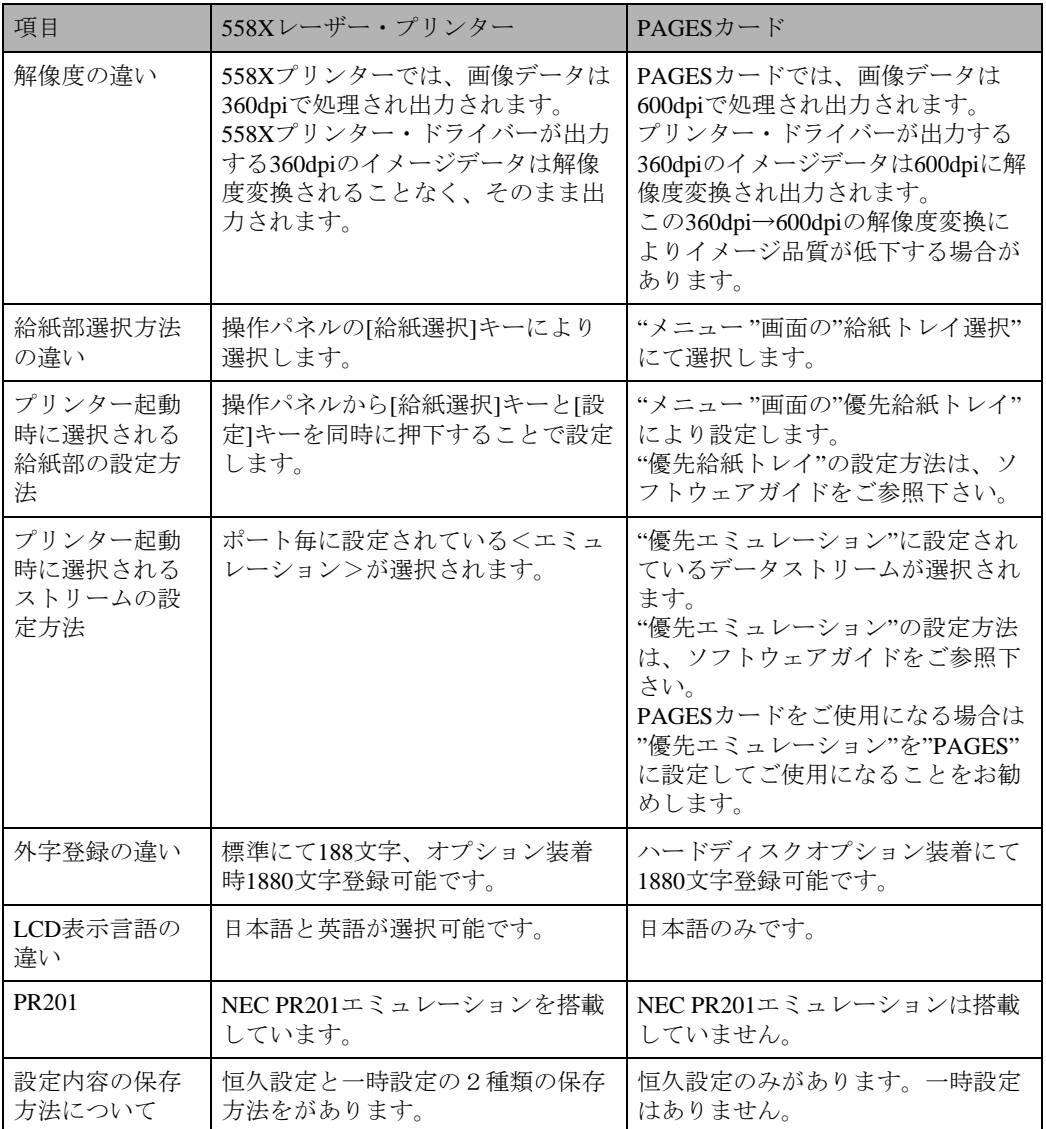

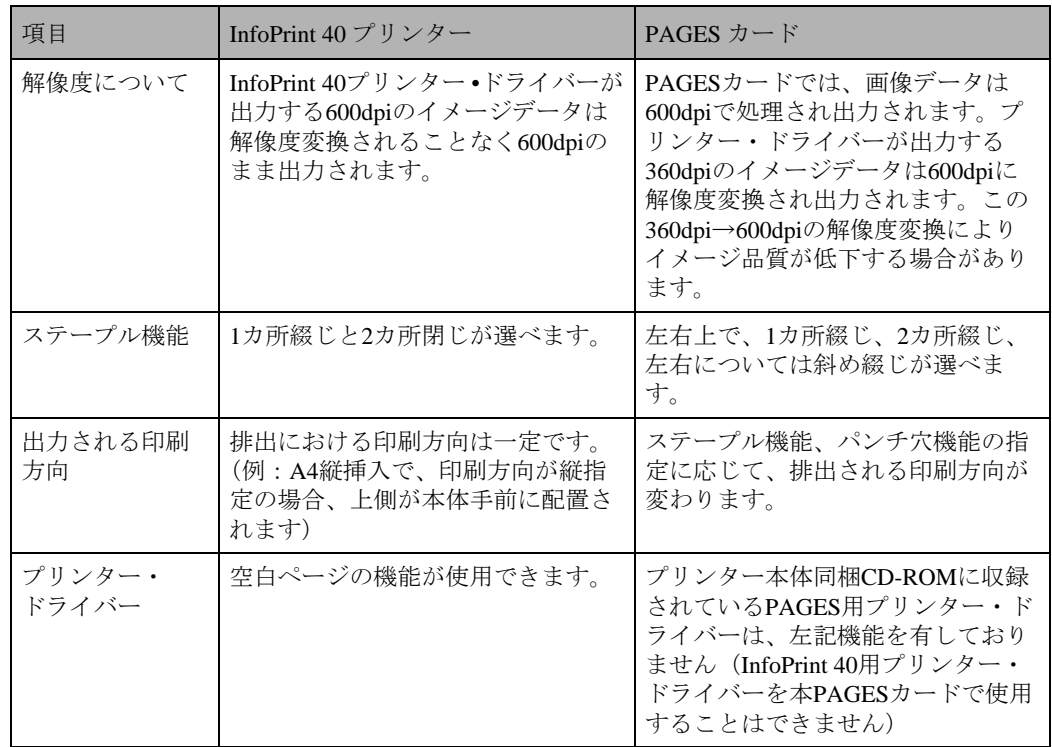

PAGES カードにおける PAGES コマンドのサポート PAGES コマンドの詳しい解説は、別売の PAGESコマンド解説書(N:SA18-7268)を参照下さい。ここではPAGESカードにおける制限事項に ついて説明します。

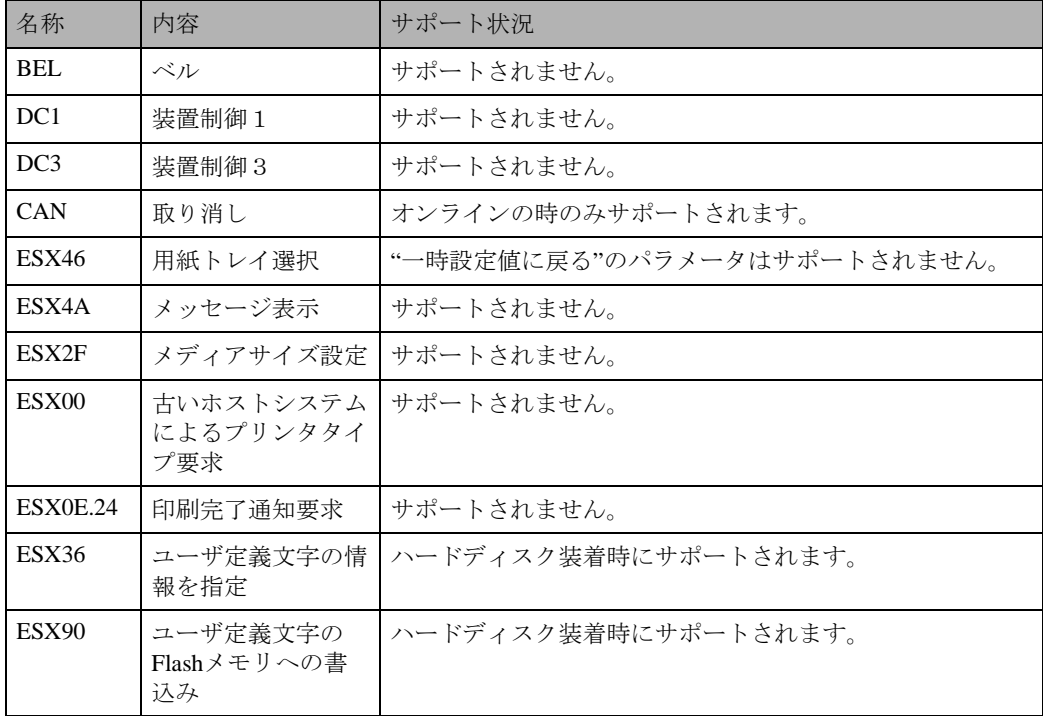

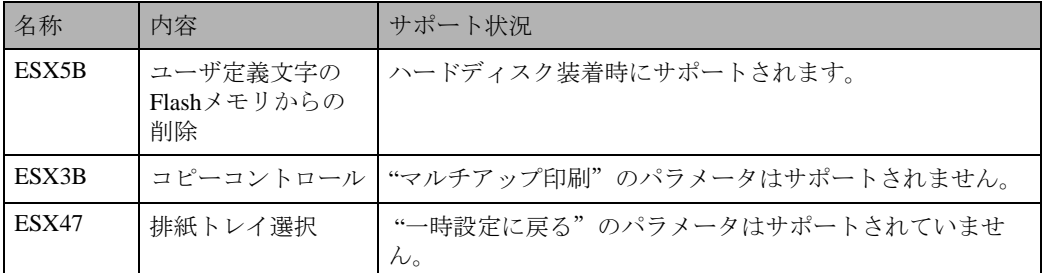

USBポートからR16エミュレーションをご使用になって印刷する場合の注意

PJLによるプログラム切り替えコマンドを伴わないR16データをUSBポートから受信した場合、印 刷が完了後一定時間PAGESによる"エミュレーション設定"コマンドが働かない時間が生じます。 この期間にPAGESの印刷データを同ポートから受信するとPAGESのデータはR16にて処理され正 しく印刷されない場合があります。

この場合、「I/F切り替え時間」を短くするよう調節して下さい。「I/F切り替え時間」の設定方法は ソフトウェアガイドをご参照下さい。

「メモリを追加してください」が表示された場合

印刷中に「メモリを追加してください」が表示された場合、プリンターを立ち上げ直し「優先メモ リー設定」を「ユーザーメモリー」に設定して再印刷して下さい。

# <span id="page-33-0"></span>索引

## アルファベット索引

ANKフォント [17](#page-18-0) PAGESカード タイプ8200 [3](#page-4-4) PAGESデータストリームを正しく 印刷するために [5](#page-6-1)

### あ行

印刷条件設定項目一覧表 [11](#page-12-1) 印刷条件の設定項目 [14](#page-15-1) 印刷条件の設定方法 [10](#page-11-3) 印刷条件リストの見方 [20](#page-21-1) 印刷条件リストを印刷する [19](#page-20-1) 印刷条件を設定する [10](#page-11-2)

### か行

漢字コード [16](#page-17-0) キャラクターモード [18](#page-19-0) 給紙トレイを選択する [21](#page-22-1) コピー枚数 [17](#page-18-1)

## さ行

サポートOS [3](#page-4-3) 自動トレイ切り替え [17](#page-18-2) 詳細倍率 [16](#page-17-1) 全角書体 [17](#page-18-3) 操作の流れ [4](#page-5-1)

### た行

タイムアウト [16](#page-17-2) タイムアウト時間 [16](#page-17-3) データ折り返し位置 [17](#page-18-4) データストリームを切り替える [9](#page-10-3) トナーセーブ [17](#page-18-5)

## は行

ページ倍率 [16](#page-17-4)

### ま行

マークについて [2](#page-3-1)

## や行

用紙方向 [15](#page-16-0) 余白 [15](#page-16-1)

## ら行

両面印刷 [16](#page-17-5) 両面とじ方向 [16](#page-17-6) 両面白紙追加 [16](#page-17-7)

機械の改良変更等により、本書イラストや記載事項とお客様の機械とが一部異なる場合がありますのでご了承 ください。

i.

### おことわり

- 1. 本書の内容に関しては、将来予告なしに変更することがあります。
- 2. 本製品(ハードウェア、ソフトウェア)および使用説明書(本書・付属説明書)を運用した結果の影響について は、いっさい責任を負いかねますのでご了承ください。
- 3. 本書の一部または全部を無断で複写、複製、改変、引用、転載することはできません。

### 製品情報および製品についてのお問い合わせ

弊社プリンター /サプライ関連製品の詳細情報・価格情報等については 弊社プリンター ホームページ http://www.infoprint.com/jp/をご利用ください。

お問い合わせは、弊社ビジネス・パートナー、製品販売店、弊社営業担当員、 または、ダイヤルInfoPrintへ。

# TEL 0120-068-088

受付時間:9:00~12:00 13:00~17:30 (土曜日、日曜日、祝日、12月30日~1月3日および弊社創立記念日6月1日を除く)